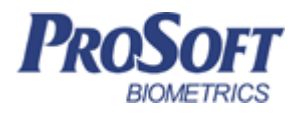

# **Биометрическая система контроля доступа «Biosmart»**

## **Руководство по эксплуатации считывателя «Biosmart mini»**

ПАДФ.425723.032 РЭ

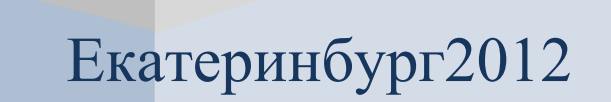

## **Оглавление**

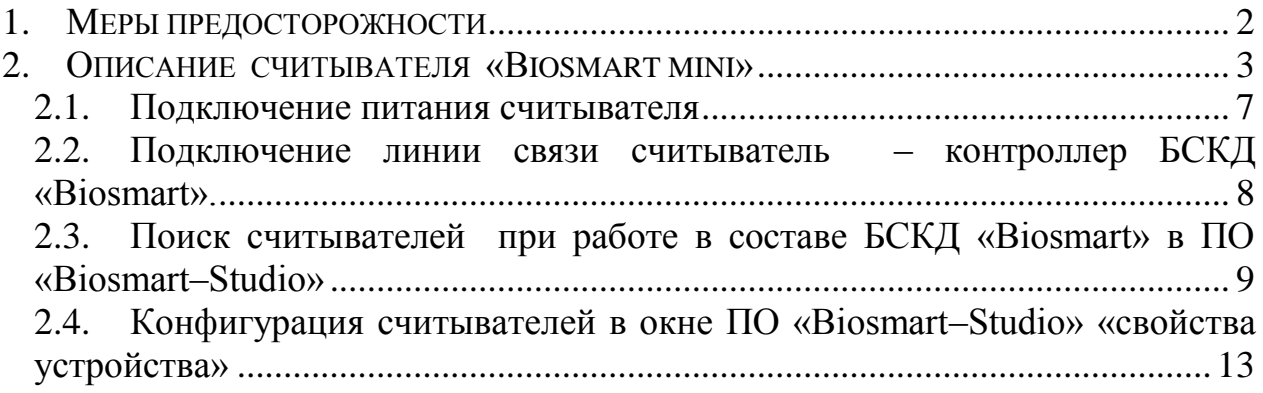

Настоящее руководство по эксплуатации предназначено для изучения принципа работы и эксплуатации считывателя «Biosmart mini».

Считыватель «Biosmart mini» (в дальнейшем – считыватель) предназначен для считывания отпечатков пальцев и номеров с бесконтактных RFID карт/брелоков и их последующей передачи на контроллер БСКД «Biosmart» («Biosmart PROX V2», «Biosmart PROX –E», ««Biosmart Mega»», «BS–P1») посредством интерфейса RS– 485, а также отображения звуковой и световой индикации результата идентификации.

#### <span id="page-2-0"></span>**1. Меры предосторожности**

Следующий символ  $\langle \cdot \rangle$  означает:

**Внимание:** прочитайте эту инструкцию полностью, прежде чем использовать считыватель и обратите внимание на разделы, содержащие этот символ.

- Используйте считыватель только по назначению, как указано в руководстве по эксплуатации.

- Установка и обслуживание считывателя осуществляется только квалифицированным и обученным персоналом

- Не используйте для очистки или обеззараживания средства за исключением тех, что рекомендуются производителем.

- Считыватель должен располагаться на ровной поверхности и быть сохранен от ударов.

- Подсоединяйте только к источнику питания с напряжением, соответствующим напряжению указанному на маркировке. Источник питания должен соответствовать классу II по электробезопасности.

- Регулярно проверяйте оболочку соединительных кабелей. В случае повреждения оболочки немедленно замените кабель.

#### <span id="page-3-0"></span>**2. Описание считывателя «Biosmart mini»**

Считыватель рассчитан на круглосуточный режим работы.

Конструкция считывателя не предусматривает его использование в условиях воздействия агрессивных сред, пыли, а также во взрывопожароопасных помещениях.

Внешний вид считывателя в корпусе наружного исполнения представлен на рисунке 1.

Внешний вид считывателя в корпусе врезного исполнения представлен на рисунке 2.

Плата считывателя в корпусе наружного исполнения представлена на рисунке 3.

Для считывателя врезного исполнения название и назначение контактов, светодиодов и переключателей аналогично считывателю наружного исполнения.

Описание контактов считывателя приведено в таблице 1

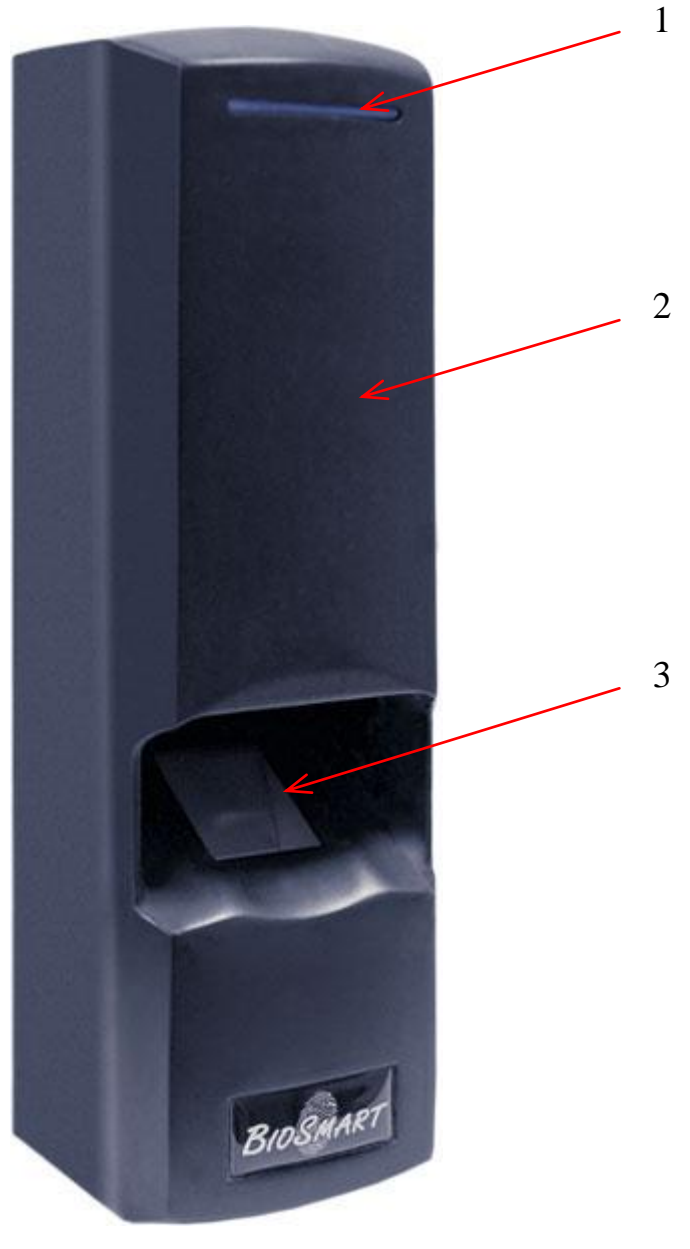

- 1. Светодиодный индикатор
	- 2. Считыватель карт
- 3. Сканер отпечатков пальцев

Рисунок 1: Внешний вид считывателя «Biosmart mini» (наружное исполнение)

![](_page_5_Picture_0.jpeg)

1. Светодиодный индикатор 2. Сканер отпечатков пальцев 3. Считыватель карт

Рисунок 2: Внешний вид считывателя «Biosmart mini» (врезное исполнение)

![](_page_6_Figure_0.jpeg)

Рисунок 3: Элементы платы считывателя «Biosmart mini» (наружное исполнение)

| Наименование | Описание      | Куда подключается                                           |  |
|--------------|---------------|-------------------------------------------------------------|--|
| контакта     |               |                                                             |  |
| $RS485+$     | Интерфейс     | ««Biosmart PROX V2» V2», ««Biosmart PROX                    |  |
|              | $RS485+$      | $V2 \rightarrow E \rightarrow$ , ««Biosmart Mega»», «BS-P1» |  |
| RS485-       | Интерфейс     | ««Biosmart PROX V2» V2», ««Biosmart PROX                    |  |
|              | RS485-        | $V2 \rightarrow E \rightarrow$ , ««Biosmart Mega»», «BS-P1» |  |
| $+12V$       | Питание $+12$ | "+" источника питания 12B                                   |  |
|              | B             |                                                             |  |
| $-12V$       | Питание 0 В   | "-" источника питания 12B                                   |  |

Таблица 1: Назначение контактов считывателя «Biosmart mini»

Для мониторинга работы считывателя предусмотрена светодиодная (красный и зеленый) и звуковая индикация.

Красный светодиод по умолчанию индицирует наличие питания и готовность считывателя к работе.

Зеленый светодиод по умолчанию индицирует событие удачной идентификации.

 При работе считывателя в составе БСКД «Biosmart» режим индикации светодиодов и звукоизлучателя настраивается в ПО «Biosmart–Studio».

Движковый переключатель К2 служит для задания адреса считывателя в сети связи RS485 при работе c контроллерами Biosmart и терминирования линии связи RS485.

 При старте система всегда переходит в режим bootloader и запускает основную программу считывателя только при наличии прошивки и совпадении её контрольных сумм. Считыватель имеет механизм принудительной загрузки в режим bootloader, для этого следует замкнуть перемычку **boot** на плате клеммника контроллера при выключенном питании контроллера и, затем, включить питание устройства. Это позволяет гарантировано восстановить работоспособность контроллера после заливки поврежденного файла прошивки основной программы. В режиме bootloader есть возможность сброса системных настроек в значения по умолчанию (сброс из «Biosmart–Studio», посредством кнопки «сбросить» в свойствах устройства) и возможность обновления прошивки.

#### <span id="page-7-0"></span>2.1. Подключение питания считывателя

Подключите + (плюс) с блока питания к контакту +12V считывателя, – (минус) с блока питания к контакту –12V. Питание должно осуществляться от источника постоянного напряжения 12 В с максимальной нагрузкой не менее 0,5 A. При расчете сечения питающего провода следует учитывать длину линии. Допускается диапазон питающего напряжения 10.8 – 13.2 В. Для предотвращения выхода из строя прибора вследствие неправильного подключения питания в схеме платы предусмотрен защитный диод.

<span id="page-8-0"></span>2.2. Подключение линии связи считыватель – контроллер БСКД «Biosmart».

Соединение считывателя с контроллером БСКД «Biosmart» и объединение нескольких (до четырех) считывателей и контроллера БСКД «Biosmart» осуществлено посредством интерфейса RS485. Такое решение позволяет централизованно управлять настройкой контроллера и считывателей из ПО «Biosmart–Studio».

Каждый считыватель должен иметь уникальный адрес в сети считыватели– контроллер БСКД «Biosmart». Адрес считывателя задается переключателями ADD0, ADD1 движкового переключателя К2 (Таблица 2).

![](_page_8_Picture_139.jpeg)

Таблица 2.

Линия (+) интерфейса RS485 подключается к контакту RS485+ считывателя, линия (–) подключается к контакту RS485–.

Подробнее об интерфейсе RS485 можно прочитать в инструкции по монтажу БСКД «Biosmart».

Для устранения помех, связанных с физическими особенностями линии связи RS485, в считывателе применено терминирование.

Терминатором называется нагрузочный резистор, который располагается между двумя проводами линии (+) и (–) сети RS485.

В том случае, когда терминатор не установлен, сигнал, приходя к самому дальнему концу кабеля, «отражается» обратно по направлению к передающему устройству. Этот отраженный сигнал может внести серьезные помехи, что приведет к возникновению ошибок и сбоев. Резистор–терминатор гасит сигнал на дальнем конце кабеля и не позволяет ему отражаться. В качестве терминатора используется резистор номиналом 120 Ом.

Терминатор устанавливается на конечном в линии считывателе, при условии, что линия связи RS485 превышает 150 метров и количество контроллеров в сети больше 3.

Для подключения терминатора необходимо передвинуть переключатель **485\_Т** движкового переключателя К2 в положение ON.

<span id="page-9-0"></span>2.3. Поиск считывателей при работе в составе БСКД «Biosmart» в ПО «Biosmart–Studio»

Для организации связи сервера «Biosmart–Studio» со считывателями, необходимо произвести их поиск через компонент «Устройства» ПО «Biosmart–Studio» (рисунок 4).

| uss BioSmart-Studio v.4.2.7.10                                              |                                        | -   □  ×         |  |  |
|-----------------------------------------------------------------------------|----------------------------------------|------------------|--|--|
| Действия<br>Вид<br>Справка                                                  |                                        |                  |  |  |
| $\blacksquare$<br>Действия                                                  | <b>Biosmart Studio v.4</b>             |                  |  |  |
| $\Phi_{\overline{U}}$<br>Добавить<br>Чдалить                                | В главное меню                         | Список устройств |  |  |
| Свойства<br>Автопоиск                                                       | 172.25.110.140:1003<br>$\mathbf{H}$    |                  |  |  |
|                                                                             | 172.25.110.150:1003<br>$\blacksquare$  |                  |  |  |
| 蚕<br>Дерево элементов                                                       | 172.25.110.160:1003<br>$\blacksquare$  |                  |  |  |
| ⊟ <del>"В</del> Предприятие<br>ㅅ<br><b>Е-зЪ Компоненты СКУД</b>             | 172.25.110.170:1003<br>$\mathbf \Xi$   |                  |  |  |
| <b>Мониторинг</b><br><b>В</b> Устройства                                    | 172.25.110.180:1003<br>Œ               |                  |  |  |
| <b>В</b> 33 Субъекты доступа<br>В. Сотрудники                               | 172.25.110.247:20002<br>$\blacksquare$ |                  |  |  |
| <b>R</b> Группы<br>白…品 Объекты доступа                                      | 172.25.110.248:20002<br>$\blacksquare$ |                  |  |  |
| Модули СКУД<br>Помещения                                                    | 172.25.110.250:20002<br>$\blacksquare$ |                  |  |  |
| Устройство хранения ключей<br>Кодовая панель                                | 172.25.110.251:20002<br>$\blacksquare$ |                  |  |  |
| 白 品 Uver рабочего времени<br>• Журналы                                      |                                        |                  |  |  |
| Отчеты<br>Рабочие графики                                                   |                                        |                  |  |  |
| <b>9</b> Причины отсутствия<br>Календарь рабочих дней                       |                                        |                  |  |  |
| <b>Е-33 Повременный доступ</b>                                              |                                        |                  |  |  |
| <mark>⊙</mark> Режимы повременного достуг <mark>√</mark><br>×<br>≺<br>TITL. |                                        |                  |  |  |
|                                                                             |                                        |                  |  |  |
| $\overline{r}$<br>Люди в помещении                                          | Применить                              | Отменить         |  |  |
| Записей: 36<br>Готово                                                       |                                        |                  |  |  |

Рисунок 4: Окно "Устройства"

Перед тем как начать поиск считывателей, подключите их по интерфейсу RS485 к контроллеру «Biosmart PROX V2», контроллеру «Biosmart PROX–E», либо контроллеру «Biosmart Mega» согласно РЭ на соответствующие устройства.

Для поиска считывателей и управляющих ими контроллеров нажмите кнопку «Автопоиск» в разделе «Действия».

В результате автопоиска должен быть найден контроллер и подключенные к контроллеру считыватели. Все эти устройства будут отображены в дереве подключения устройств зеленым цветом (рисунок 5).

![](_page_11_Picture_0.jpeg)

Рисунок 5: Результаты общего автопоиска устройств

Нажмите «применить» внизу окна. Цвет текста информации об устройствах изменится на черный. После этого можно конфигурировать контроллеры и подключенные к ним считыватели. Если не все считыватели были найдены в результате автопоиска – рекомендуется повторить процедуру, так как в широковещательном запросе возможны потери и коллизии.

Считыватели, подключенные к контроллеру, если они не будут найдены в результате общего автопоиска, можно найти поиском на самом контроллере (рисунок 6), для этого, выделите иконку требуемого контроллера, кликните правой кнопкой мыши и запустите поиск.

![](_page_12_Picture_0.jpeg)

Рисунок 6: Поиск считывателей, связанных с определенным контроллером.

После построения дерева устройств нажмите «применить» внизу окна.

Для удаления устройств поставьте в окошке рядом с ними галочки и нажмите «удалить». Нажмите «применить» внизу окна «Устройства».

Следует учесть, что добавление считывателей в разделе «устройства» не означает их регистрацию в базе данных ПО «Biosmart–Studio». Для полноценной работы программы со считывателями (регистрация идентификаторов, обновление журналов и т.д.) необходимо добавить считыватели, как модули типа Biosmart– mini через группу объектов «Модули СКУД» (пункт 1.3.1 «Модули СКУД» руководства по эксплуатации «Biosmart–Studio»).

<span id="page-13-0"></span>2.4. Конфигурация считывателей в окне ПО «Biosmart–Studio» «свойства

устройства»

Чтобы вызвать окно «свойства устройства» (рисунок 7) щелкните два раза левой кнопкой мыши на иконке считывателя, либо выделите строку с этим устройством и щелкните левой кнопкой мыши на пункте "Свойства" в меню "Действия".

![](_page_13_Picture_61.jpeg)

Рисунок 7: Окно «Свойства устройства»

## 2.4.1 Раздел «Адресация»

Раздел «только для чтения»

*1.Серийный номер –* серийный номер устройства.

*2.Версия –*тип считывателя и версия прошивки.

## 2.4.2 Раздел «Настройки Biosmart MINI»

## *1.Тип идентификатора:*

*Отпечаток или карта*– идентификация может производиться как по отпечатку, так и по номеру RFID карты.

*Карта + Отпечаток*– двойная идентификация. Сначала предоставляется RFID карта и , только после ее идентификации, в течение 10 секунд предоставляется отпечаток пальца.

#### *2.Тип сканера:*

Автоматическое отображение типа сканера, примененного в данном считывателе (Емкостной или оптический).

#### *3.Точность распознавания:*

задает вероятность ложной идентификации по отпечатку. Рекомендуемое значение – 1/100000. Чтобы измененное значение этого параметра было применено к контроллеру необходимо после выполнения операции «Записать» нажать кнопку «Калибровка сканера».

## Данный параметр изменять только по согласованию с изготовителем!

#### *4.Допустимый угол:*

задает максимальный допустимый угол поворота отпечатка от оси сканера в градусах. Рекомендуемое значение – 30. Чтобы измененное значение этого параметра было применено к контроллеру необходимо после выполнения операции «Записать» нажать кнопку «Калибровка сканера».

# Данный параметр изменять только по согласованию с изготовителем!

#### *5.Скорость распознавания:*

Выбор алгоритма распознавания отпечатков. Чем быстрее работает алгоритм, тем больше вероятность ошибочного отказа доступа (FAR), но при этом значительно снижается скорость обработки в большой базе данных. Рекомендуемое значение – Auto. В этом режиме скорость выставляется автоматически, в зависимости от числа шаблонов отпечатков в базе контроллера. Чтобы измененное значение этого параметра было применено к контроллеру необходимо после выполнения операции «Записать» нажать кнопку «Калибровка сканера».

Данный параметр изменять только по согласованию с изготовителем!

2.4.3 Раздел «Общие»

*1.Тип считывателя –* определяется автоматически как Biosmart Mini.

*2. Направление прохода (вход, выход) –* выбор направления прохода сотрудников через данный считыватель для возможности работы контроллера в режиме antipassback (запрет повторного прохода) и для корректной работы системы учета рабочего времени.

2.4.4 Раздел «Повторы запросов»

Раздел неактуален для данного типа устройств

*1. Количество повторов запроса.*

*2.Интервал между повторами запроса, мс.*

2.4.5 Раздел «События»

*1. Вход –* выбор дискретного входа контроллера (вход1,вход2,вход3,вход4) БСКД «Biosmart» в связке с событиями которого будет работать данный считыватель.

Пример:

Событие проворота турникета в определенную сторону, фиксируемое на выбранном в этом разделе входе контроллера будет увязано с событием «идентификация успешна» именно с конфигурируемого считывателя, что позволит при учете рабочего времени в ПО Biosmart studio фиксировать факт прохода сотрудника в ту или иную сторону.

*2. Пропускать всех –* включение либо отключение возможности пропуска по RFID карте с любым кодом.

Этот параметр актуален только при работе с RFID картами.

2.4.6 Раздел «Управление реле»

*1.Выключать реле при открытии двери* **–** «да» – выключать реле по переднему фронту сигнала датчика открытия двери, либо датчика проворота турникета, поступившего на связанный со считывателем вход контроллера БСКД «Biosmart».

*2.Выключать реле при закрытии двери –* «да»– выключать реле по заднему фронту сигнала датчика открытия двери, либо датчика проворота турникета, поступившего на связанный со считывателем вход контроллера БСКД «Biosmart».

 *3.Режим триггера –* «да»– реле меняет свое состояние (активное, неактивное) при каждом событии «идентификация успешна». При включении питания контроллера после его аварийного отключения, реле возвращается в состояние, в котором оно находилось при выключении питания.

После того, как конфигурация считывателя будет прописана, нажмите кнопку «Записать».

2.4.7 Кнопки окна «Свойства устройства»

**Кнопка «Сбросить»** служит для сброса параметров и настроек IO контроллера к значениям «по умолчанию».

**Кнопка «Калибровка сканера»** служит для установки параметров сканера отпечатков пальцев. Команда сервисная. Используется при сбоях в работе сканера ,после ремонта (замены), при изменении настроек, указанных выше.

**Кнопка «Настроить IO»** служит для настройки сценариев работы реле и выходов WO0, WO1 связанного со считывателем контроллера БСКД «Biosmart», а также, звукового зуммера и светодиодов самого считывателя по наступлению различных событий в системе. В окне **«Настройки IO»** (рисунок 8)

![](_page_17_Picture_83.jpeg)

Рисунок 8: Окно «Свойства устройства»

Для настройки необходимого параметра выберите требуемое событие:

- Идентификация успешна
- Идентификация неудачна
- Ожидание
- Взлом двери
- Пользователь заблокирован
- Пользователь заблокирован временной зоной
- Anti–Pass–Back

В параметрах в столбце «Активирован» проставьте галочки для активации требуемых управляющих выходов.

Названия элементов, которыми управляют выбранные выходы, представлены в столбце «Выход»:

- Красный красный светодиод считывателя
- Зеленый зеленый светодиод считывателя
- Звуковой звуковой зуммер считывателя
- Реле1 реле 1 контроллера БСКД «Biosmart»
- Реле2 реле2 контроллера БСКД «Biosmart»
- WO0 выход WO0 контроллера БСКД «Biosmart» (может быть задействован в качестве управляющего выхода, если на контроллере БСКД «Biosmart» не задан режим работы Wiegand выхода).
- WO1 выход WO1 контроллера БСКД «Biosmart» (может быть задействован в качестве управляющего выхода, если на контроллере БСКД «Biosmart» не задан режим работы Wiegand выхода).

Столбец «Активный уровень» – выбор уровня выходного сигнала при наступлении данного события на выбранном выходе:

- Лог. ноль на выбранный элемент при наступлении события подается сигнал низкого уровня.
- Лог. единица на выбранный элемент при наступлении события подается сигнал высокого уровня (5В)

Для светодиодов, звукового зуммера и реле, эти уровни обозначают «выключить» или «включить» элемент при наступлении события, соответственно.

Столбец «Длительность, мс.» – длительность активного сигнала и промежуток между активными сигналами.

Столбец «Количество повторений» – количество активных сигналов при наступлении события.